# **FusionSolar App Quick Guide**

Issue: 09 Date: 2020-05-15

#### **FusionSolar App Quick Settings Operation Procedure**

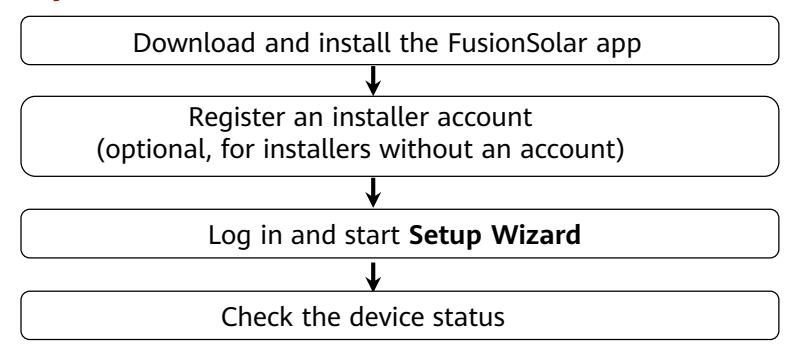

**FAQ**

Physical Layout Design of PV Modules Using Device Commissioning (optional, for scenarios with optimizers)

Physical layout design of PV modules on the FusionSolar WebUI (optional, for scenarios with optimizers)

Setting Export Limitation Parameters

Setting Voltage Rise Suppression Q-U Curve

**1**

Copyright © Huawei Technologies Co., Ltd. 2020. All rights reserved.

- The app screen snapshots provided in this document correspond to FusionSolar 2.5.8. The figures are for reference only.
- The initial password for connecting the inverter WLAN is **Changeme**.
- The in to the system. Use the initial password upoinitial password for connecting the Smart USB-WLAN Adapter is **Changeme**.
- The initial password of the **installer** is **00000a**. If the system prompts you to set a password, set the password and log n first power-on and change it immediately after login. To ensure account security, change the password periodically and keep the new password in mind. Not changing the initial password may cause password disclosure. A password left unchanged for a long period of time may be stolen or cracked. If a password is lost, devices cannot be accessed. In these cases, the user is liable for any loss caused to the PV plant.

This document applies to the following scenarios:

- Inverter with built-in WLAN for local commissioning
- Inverter with a Smart USB-WLAN Adapter for local commissioning
- In RS485 cascading networking, the master inverter can be: SUN2000-(3KTL-20KTL)-M0, SUN2000-70KTL/75KTL-C1 (optional), SUN2000-50KTL/63KTL-JPM0, SUN2000-50KTL-JPM1, SUN2000-50KTL/60KTL/65KTL/100KTL/110KTL/125KTL-M0, SUN2000- 70KTL/100KTL-INM0, SUN2000-100KTL-M1, SUN2000-175KTL-H0, SUN2000-185KTL-INH0, and SUN2000-185KTL-H1,SUN2000- (2KTL-5KTL)-L1.

# **1. Downloading and Installing the FusionSolar App**

Method 1: Search for **FusionSolar** in Google Play to download and install the app.

Method 2: Scan the QR code to download and install the app.

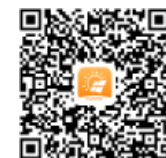

Google Play (**Android**)

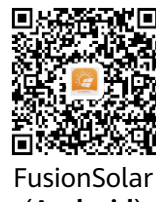

(**Android**)

The latest Android version is required for local commissioning. The iOS version is not updated and can be used only for viewing PV plant information. You can search for **FusionSolar** in App Store or scan the QR code to download the iOS version.

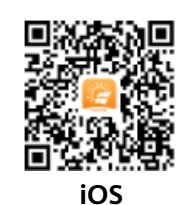

**• Creating the first installer account will generate a domain named after the company. The default login address is intl.fusionsolar.huawei.com.** 

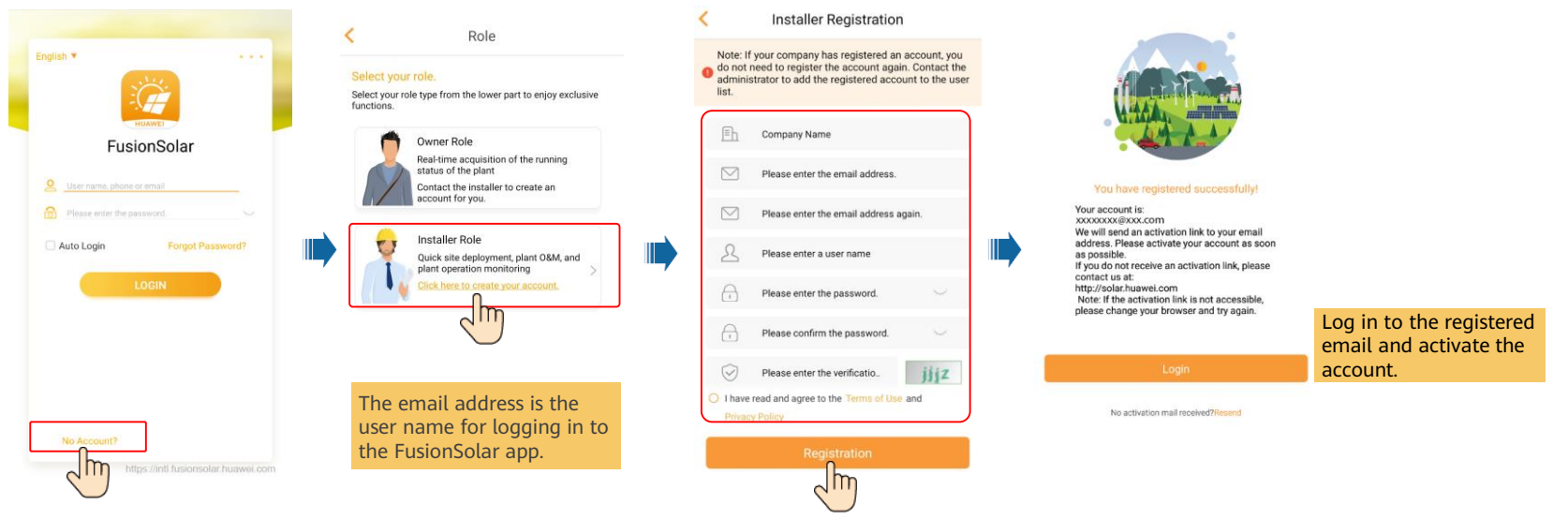

• **To create multiple installer accounts for the same company, log in to the FusionSolar app and tap New User.**

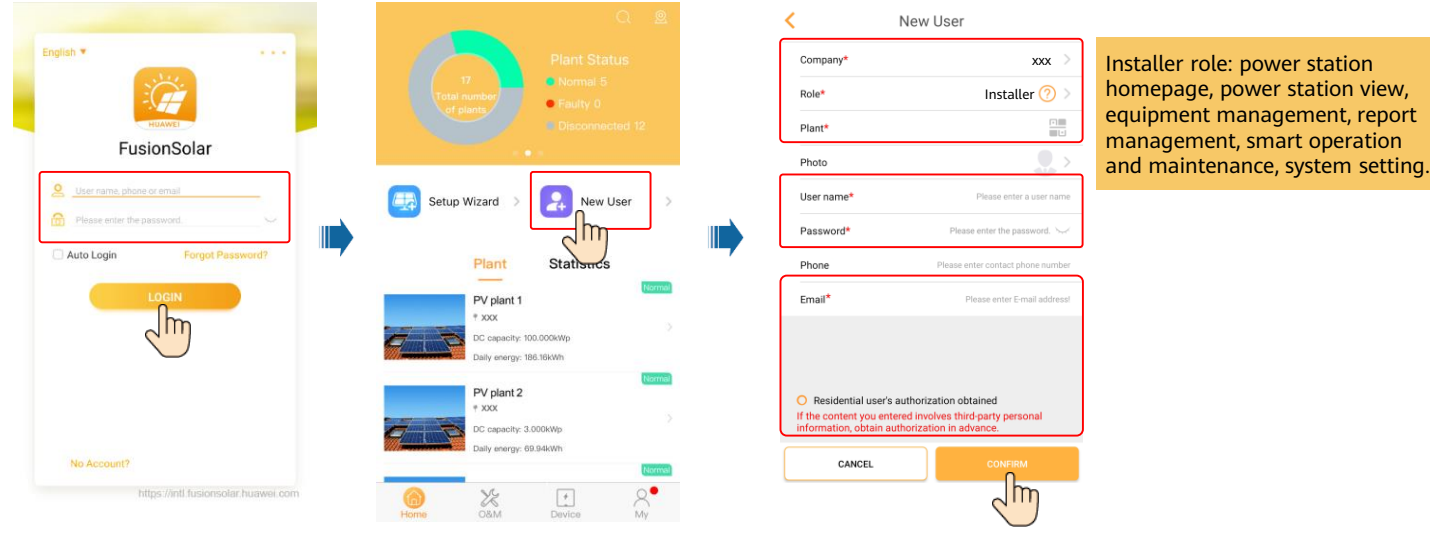

#### **3. Log in and Start Setup Wizard**

• **Local Commissioning Using the Built-in WLAN of the Inverter**

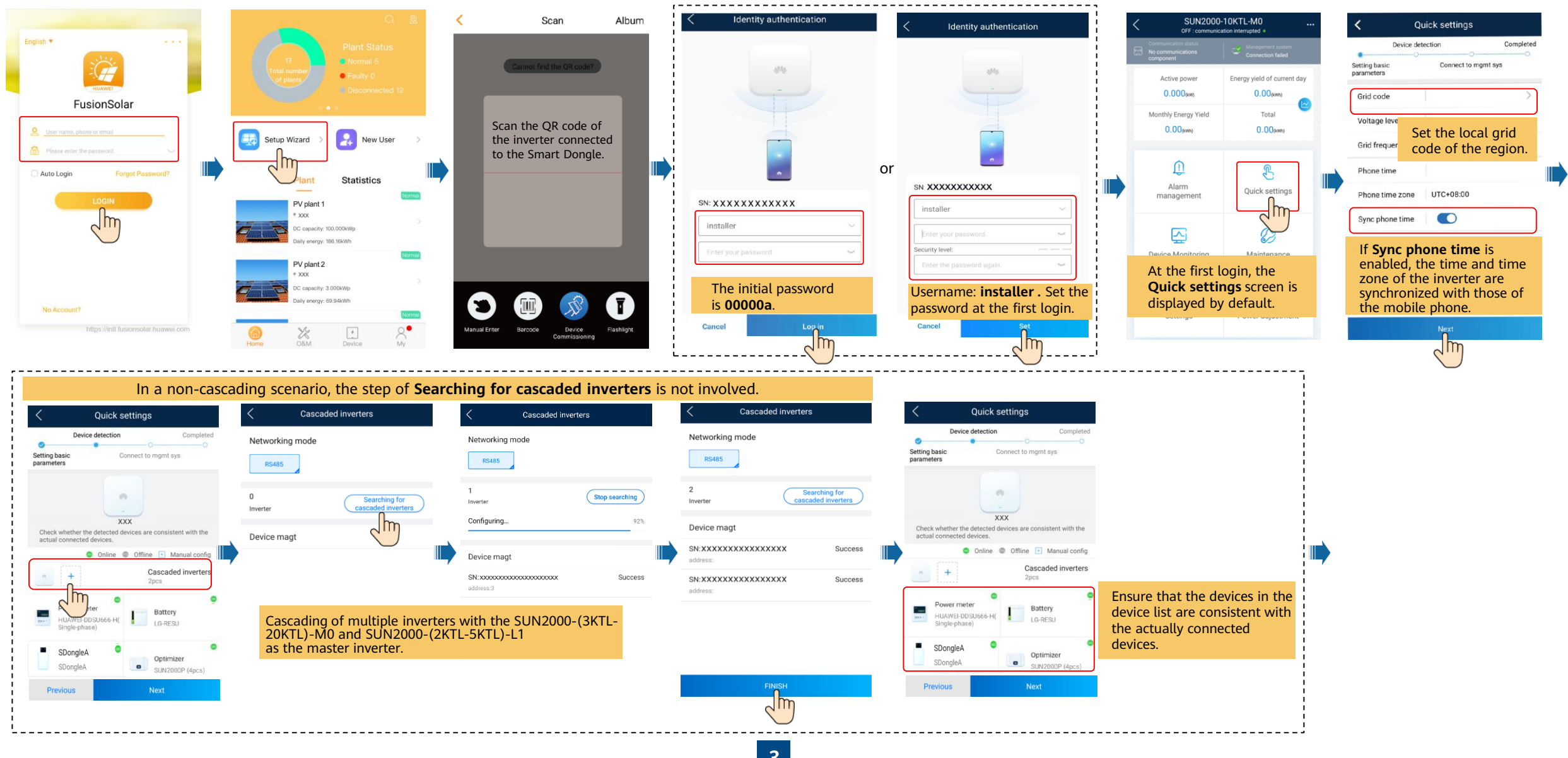

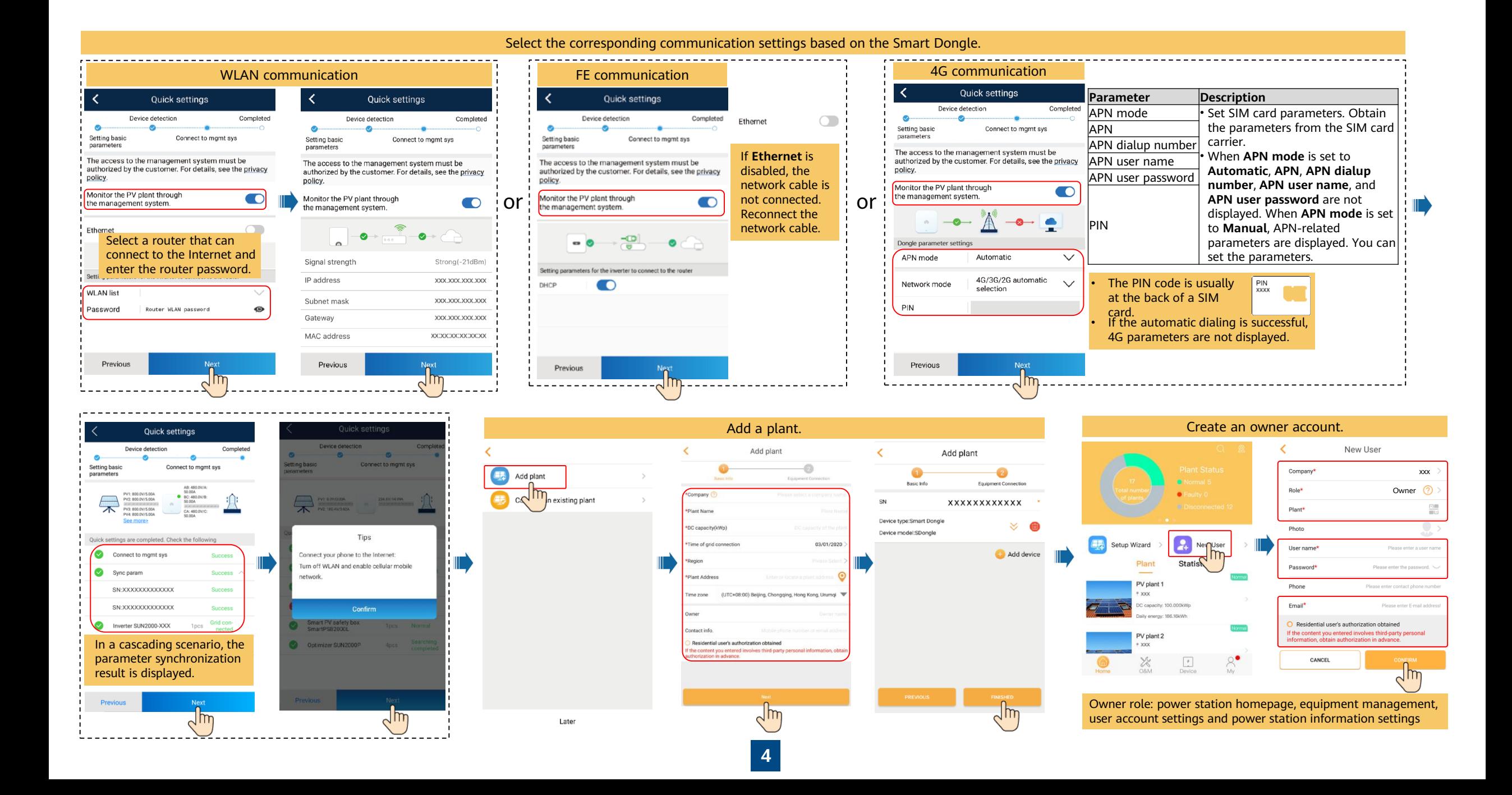

#### • **Local Commissioning Using a Smart USB-WLAN Adapter**

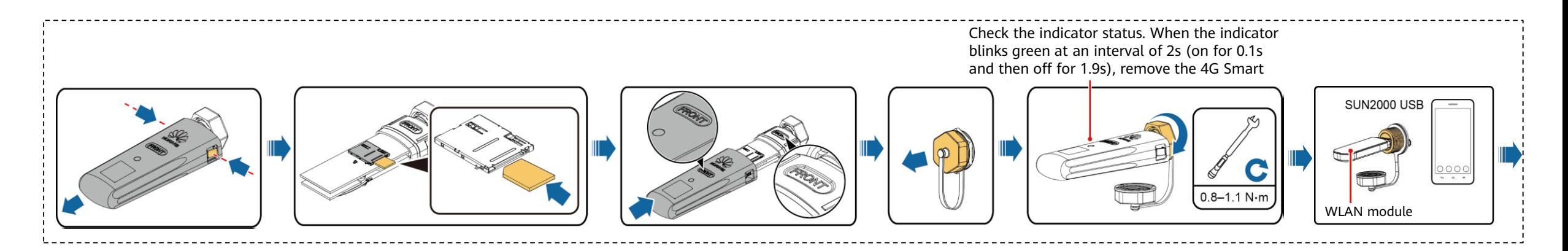

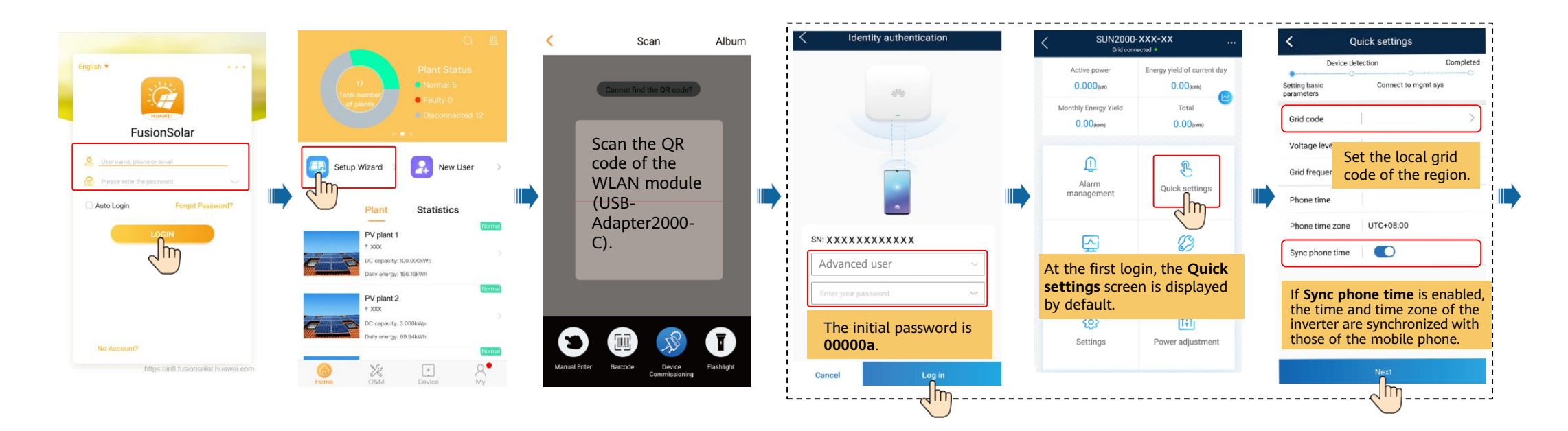

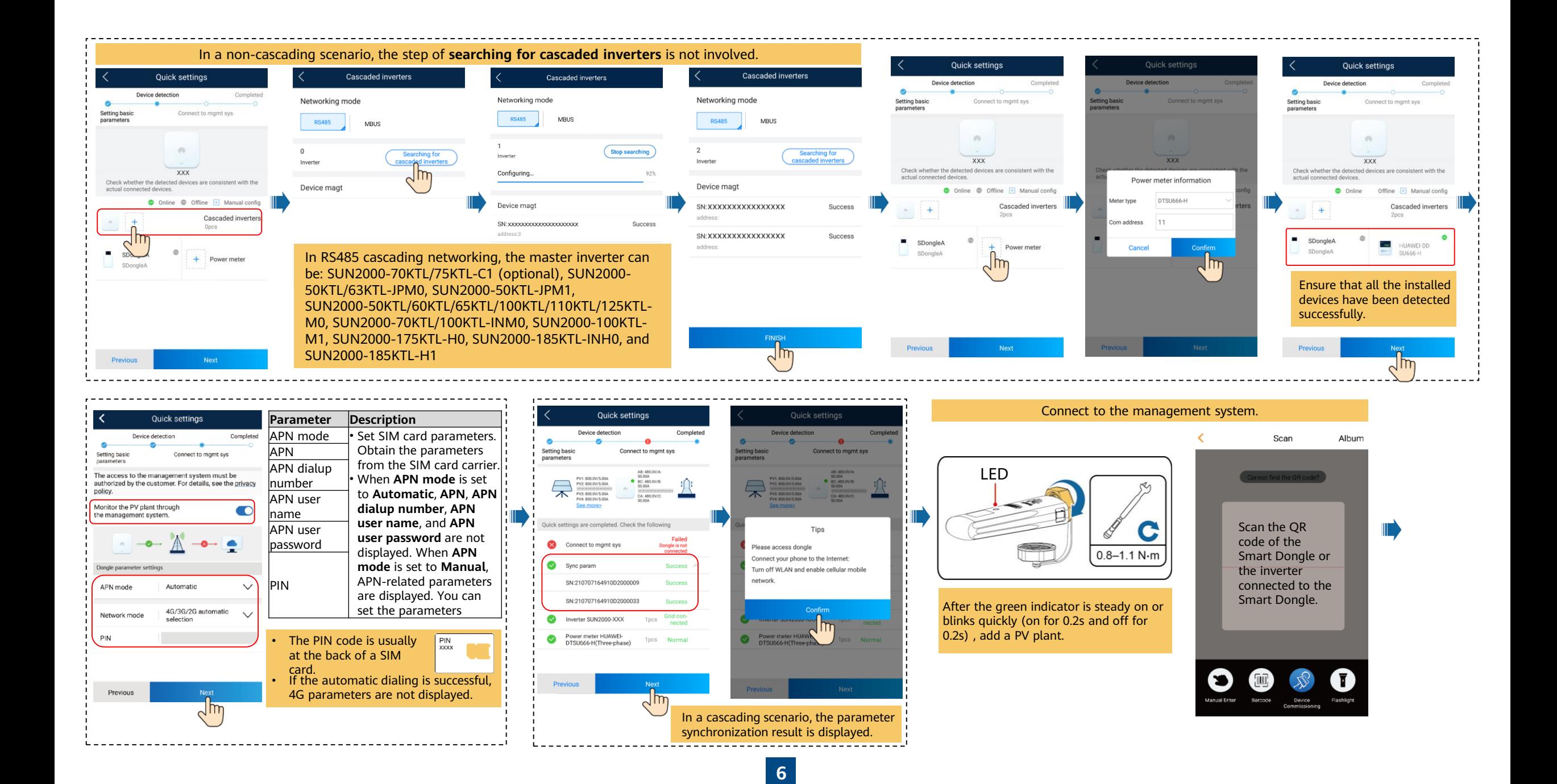

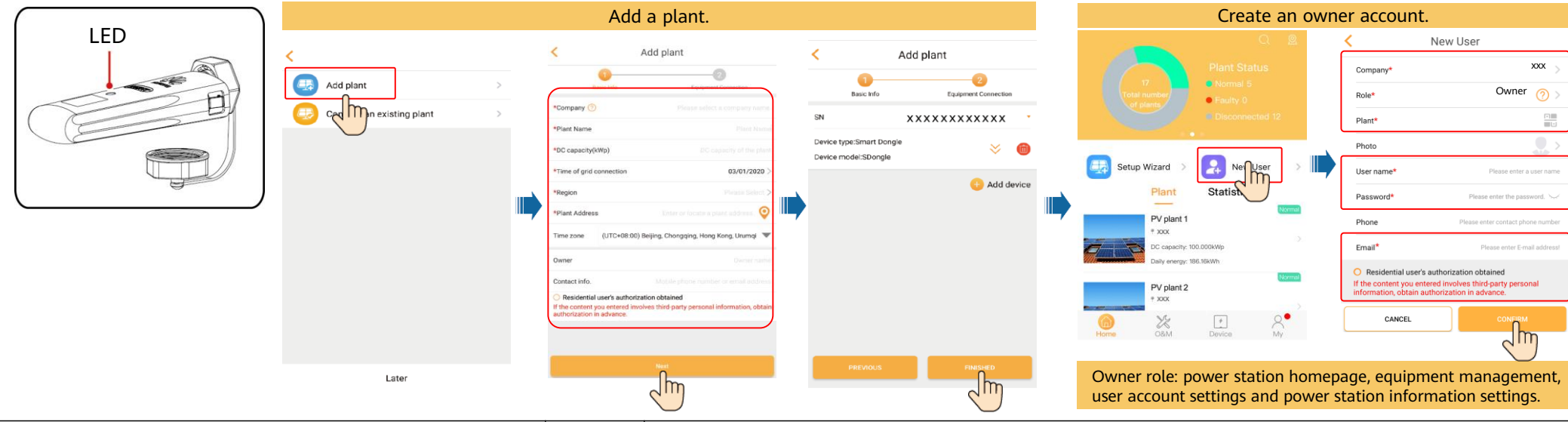

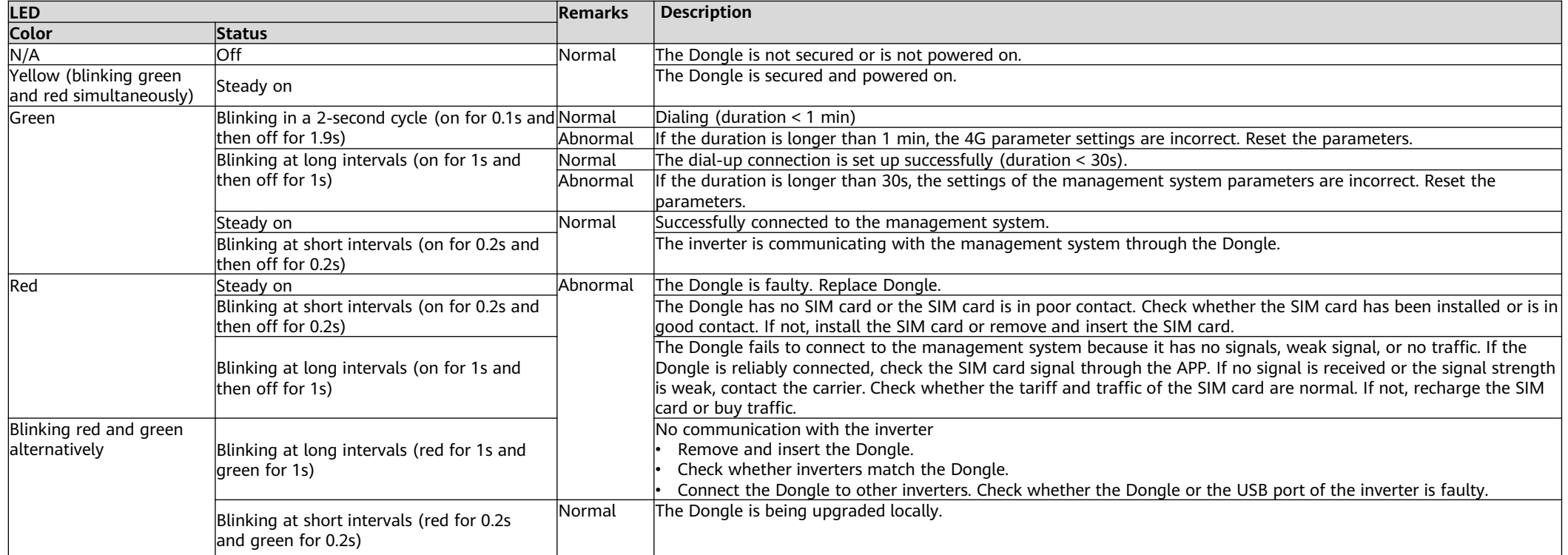

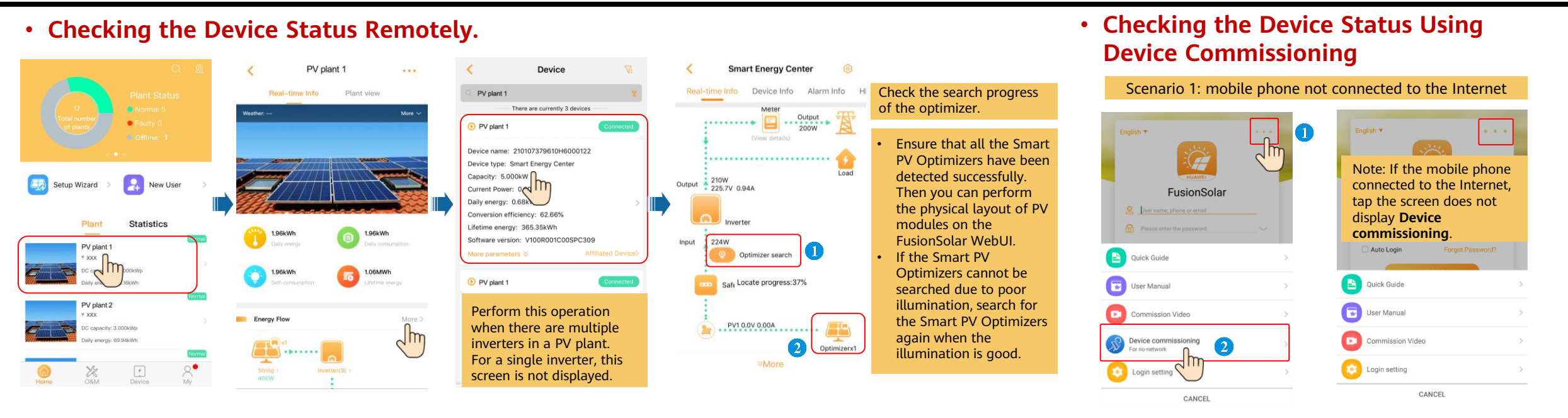

Scenario 2: mobile phone connected to the Internet

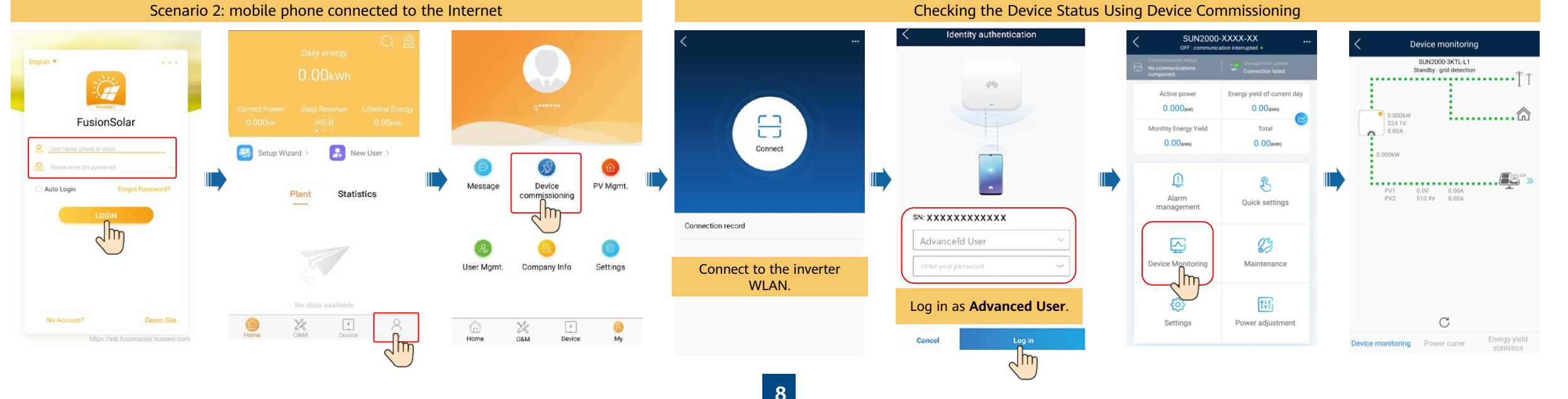

## **FAQ 1. Physical Layout Design of PV Modules Using Device Commissioning (Optional, for Scenarios with Optimizers)**

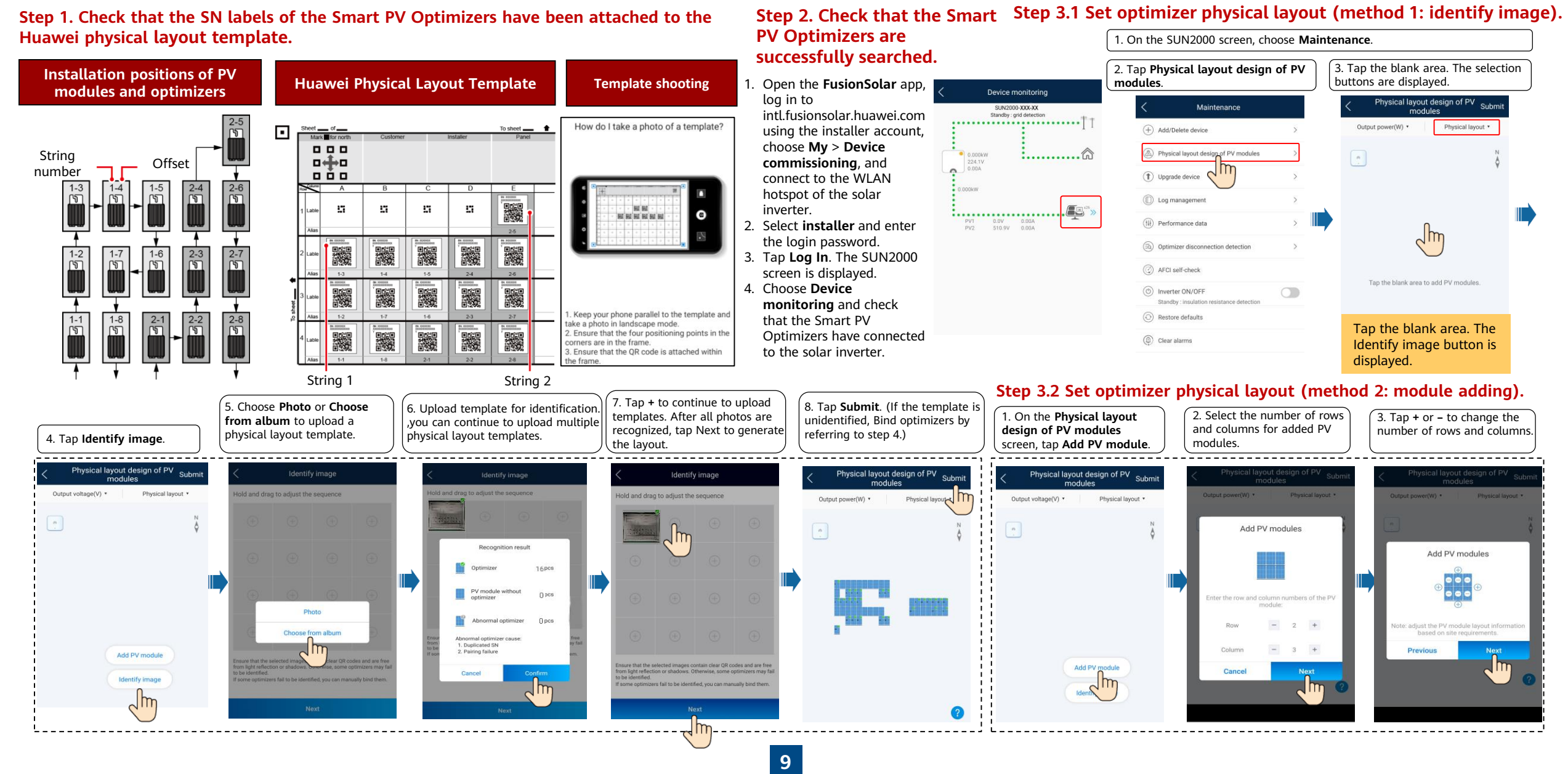

### **FAQ 1. Physical Layout Design of PV Modules Using Device Commissioning (Optional, for Scenarios with Optimizers)**

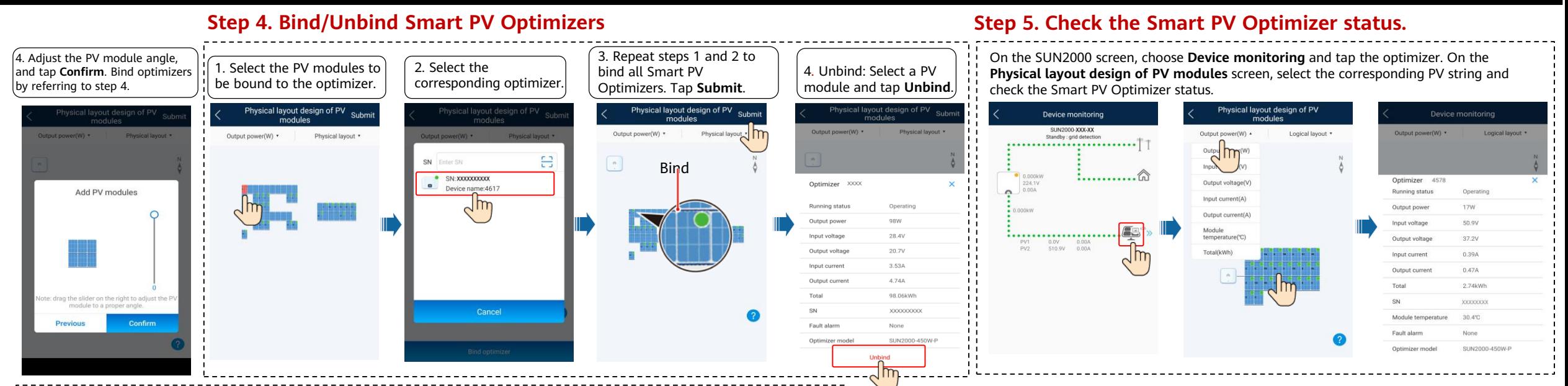

**10**

#### **Step 6. Detect optimizer disconnection.**

On the **Maintenance** screen, choose **Optimizer disconnection detection**, tap the detection button to detect the optimizer disconnection, and rectify the fault based on the detection result.

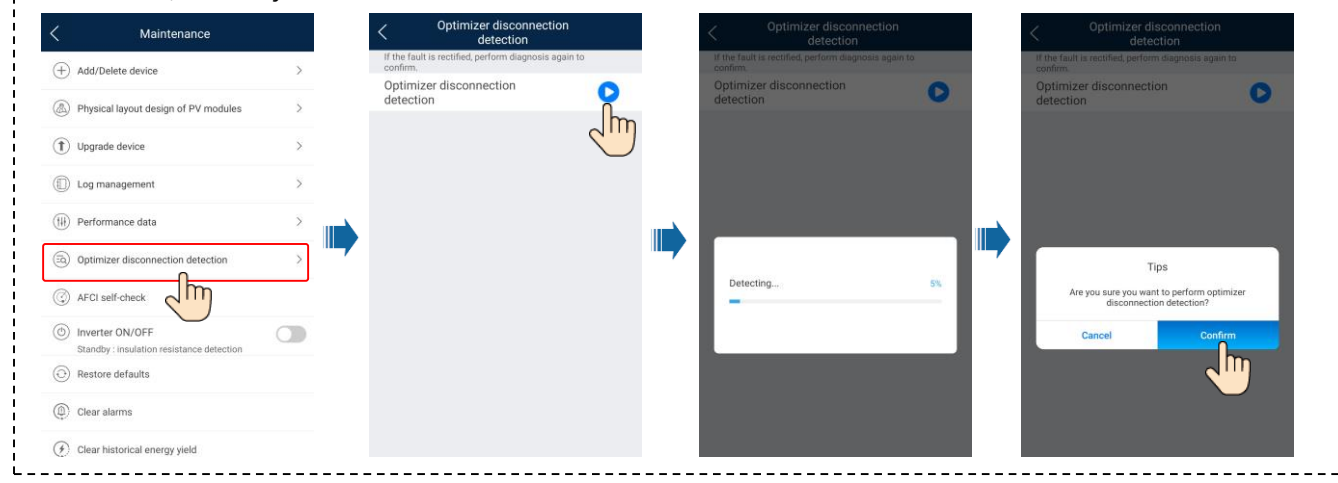

## **FAQ 2. Physical Layout Design of PV Modules on the FusionSolar WebUI (Optional, for Scenarios with Optimizers)**

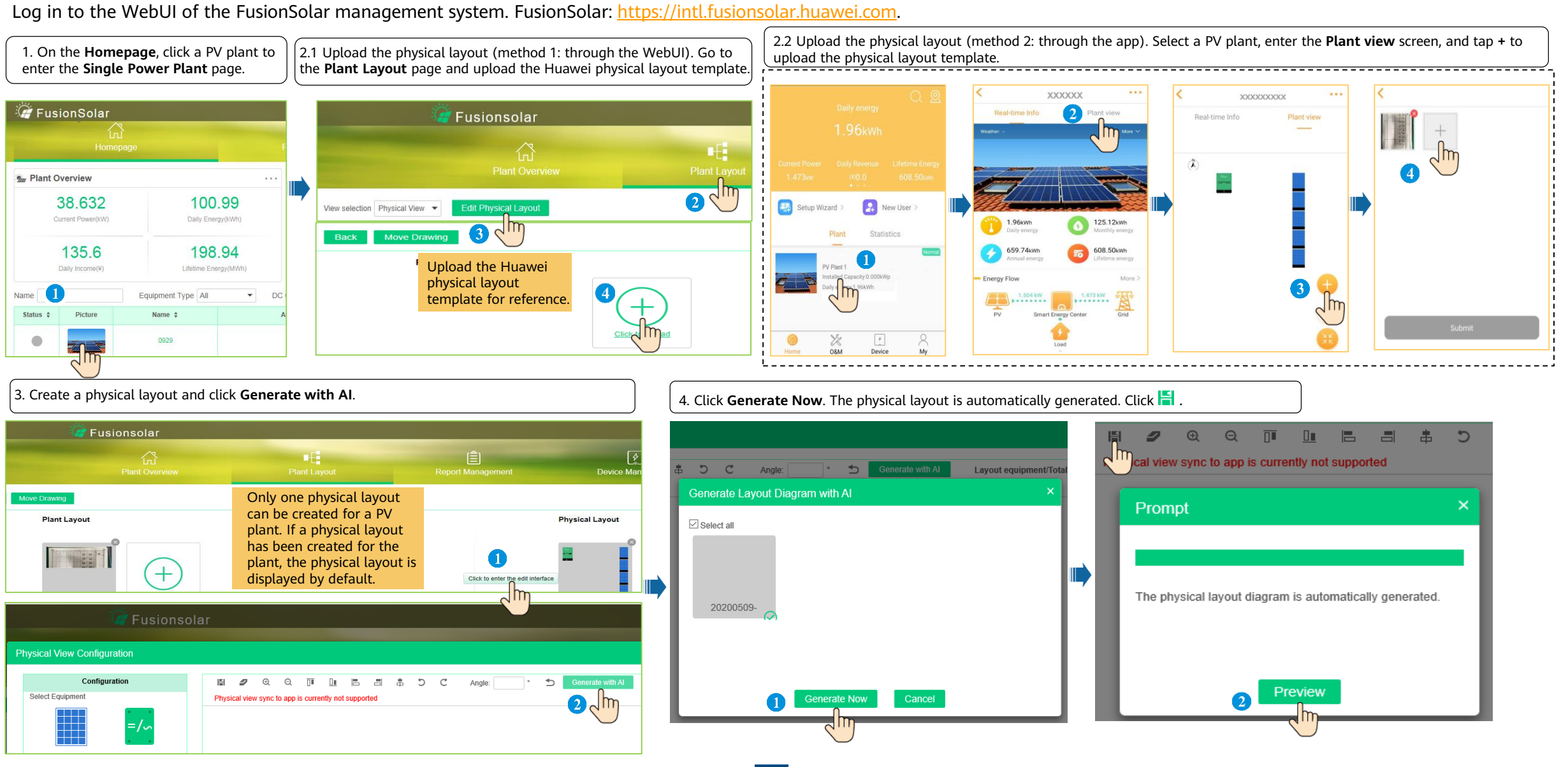

### **FAQ 2. Physical Layout Design of PV Modules on the FusionSolar WebUI (Optional, for Scenarios with Optimizers)**

5. Manual setting: Drag the PV modules to be created to the physical layout area, select a device in the device list area, and drag the device to the corresponding icon position to bind the device to the icon. You can righ unbind it. After the settings are complete, click  $\blacksquare$  on the toolbar to save the settings .

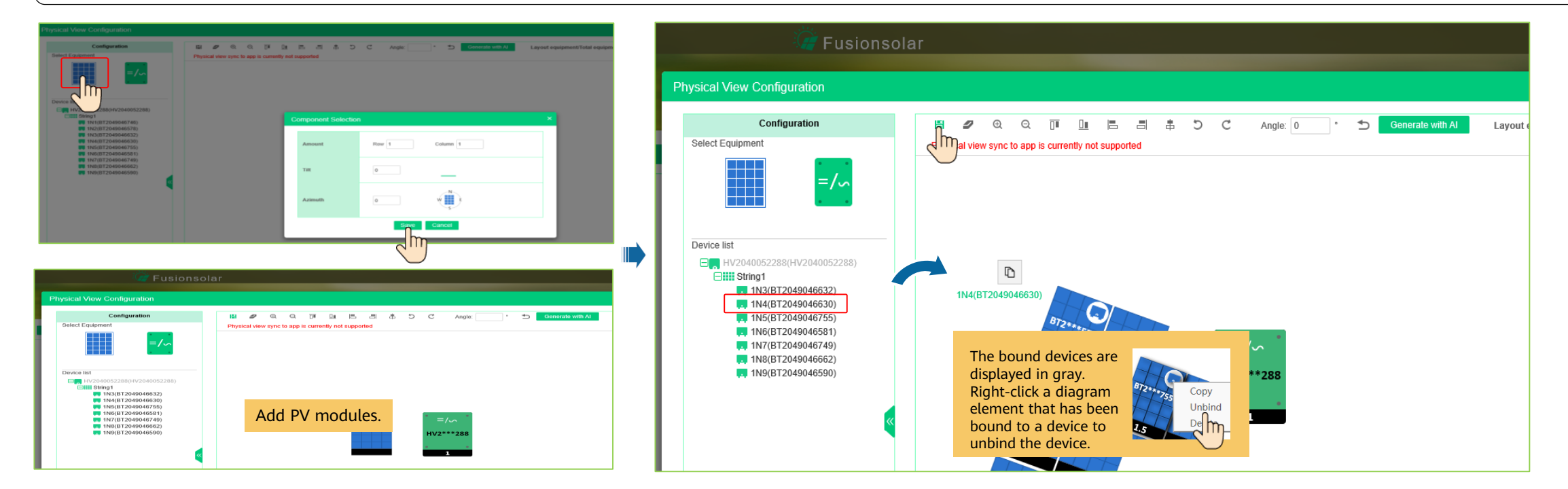

On the SUN2000 screen, Choose **Power adjustment > Grid-tied point control > Active power** to set export limitation parameters.

For a single inverter, set **Closed-loop controller** to **Inverter** or **SDongle/SmartLogger**.

- When **Closed-loop controller** is set to **Inverter**, the duration of export limitation is less than 2s.
- When **Closed-loop controller** is set to **SDongle/SmartLogger**, the duration of export limitation is less than 5s.

For multiple inverters, **Closed-loop controller** can only be set to **SDongle/SmartLogger**. The duration of export limitation is less than 5s.

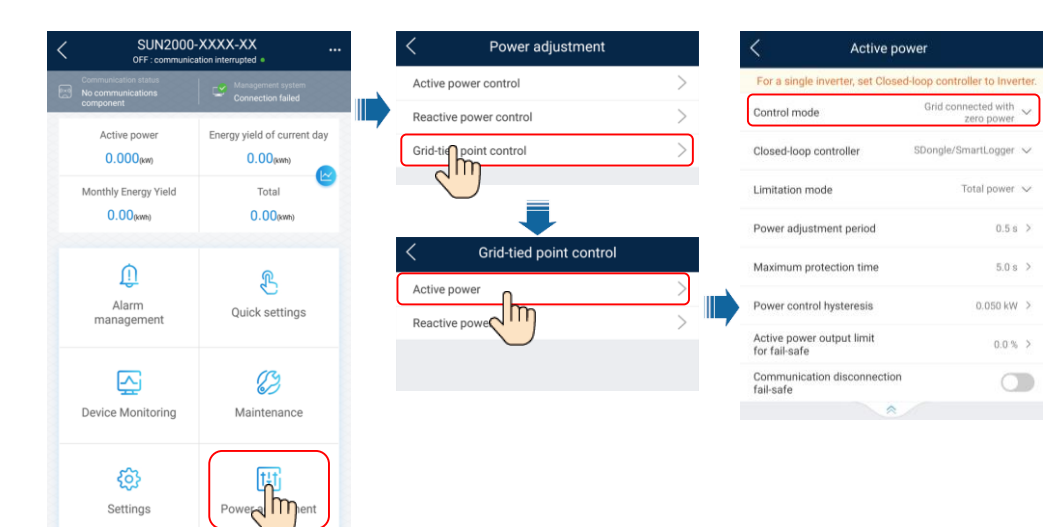

After tapping **Grid-tied point control**, you need to enter the login password again. The initial

password is **00000a**.

 $\Box$  note

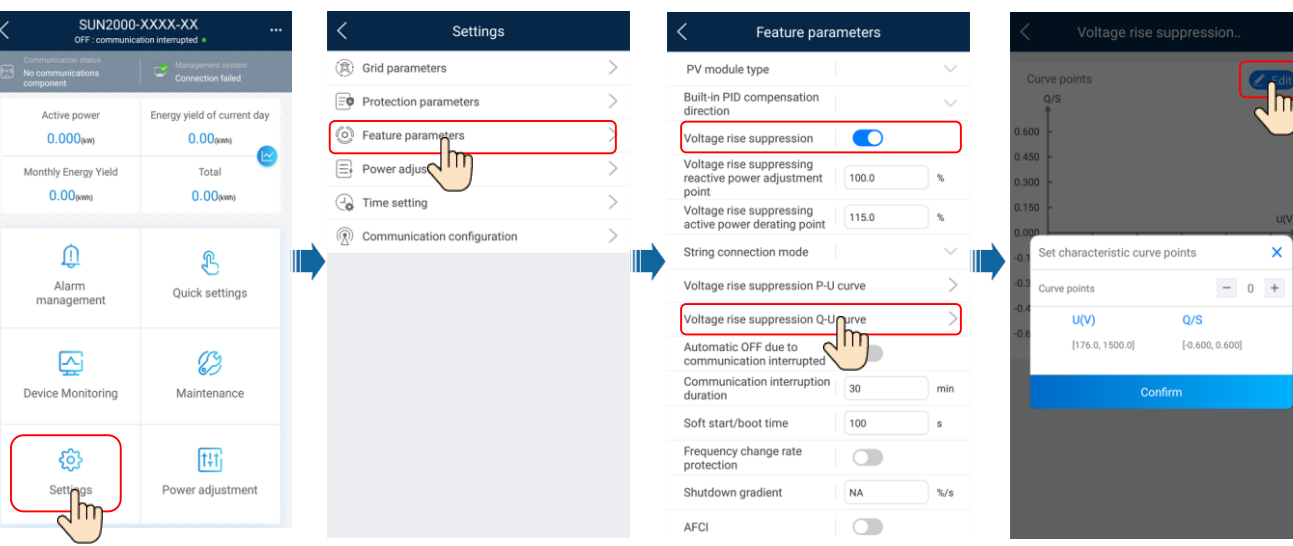

On the SUN2000 screen, Choose **Settings > Feature parameters** to set voltage rise suppression Q-U curve.

#### For details about the parameters, see the *FusionSolar App and SUN2000 App User Manual*. You can scan the QR code to obtain it.

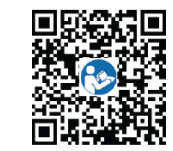

**11**